# HƯỚNG DẪN THỰC HÀNH SỮ DỤNG POWERDESIGNER VỀ CÁC SƠ ĐỒ MÔ TẢ NGHIỆP VỤ

## **1 Sơ đồ phân rã chức năng (Functional Decomposition Flowchart)**

#### Vào **File/New Model…**

Trong hộp thoại New Model, chọn **Business Process Model**, chọn **Process Hierarchy Diagram**

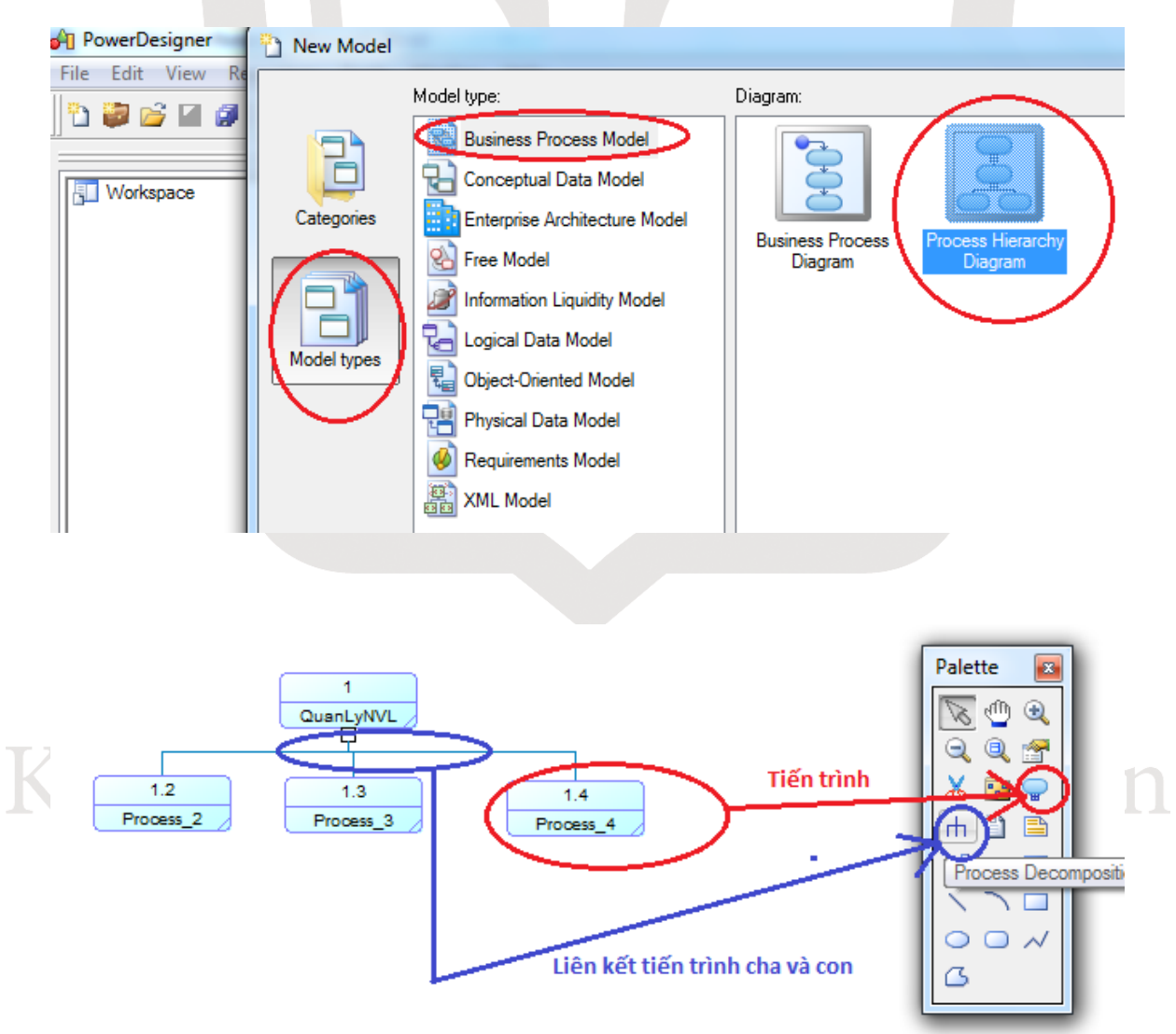

### **2 Sơ đồ luồng dữ liệu (Data Flow Diagram – DFD)**

Vào File/New Model…

Trong hộp thoại New Model, chọn **Business Process Model**, chọn **Business Process Diagram.**

Tại Process Language: chọn **Data Flow Diagram**

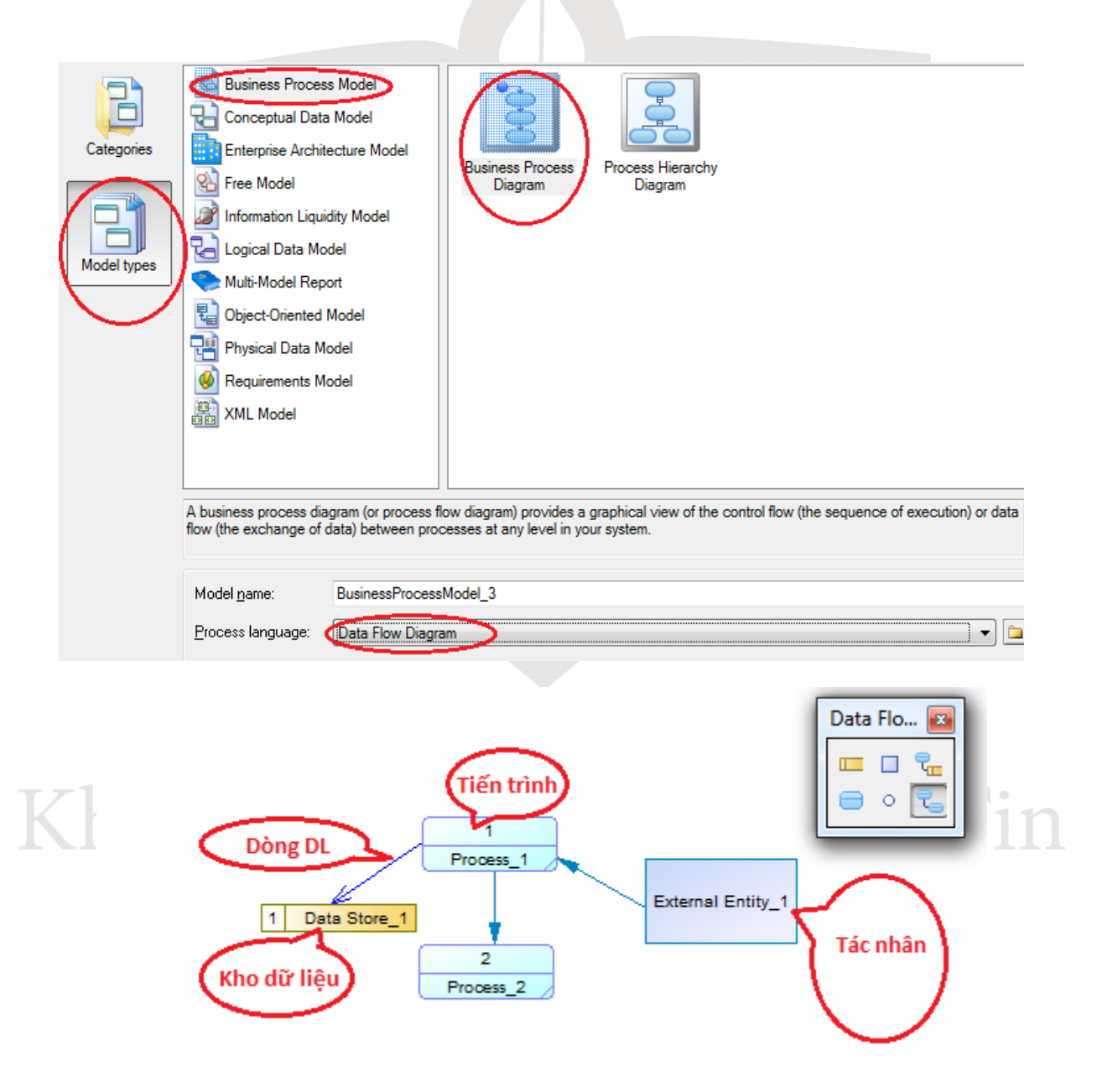

#### **Phân rã sơ đồ DFD:**

Click chuột phải vào tiến trình muốn thực hiện phân rã, chọn **Decompose Process**

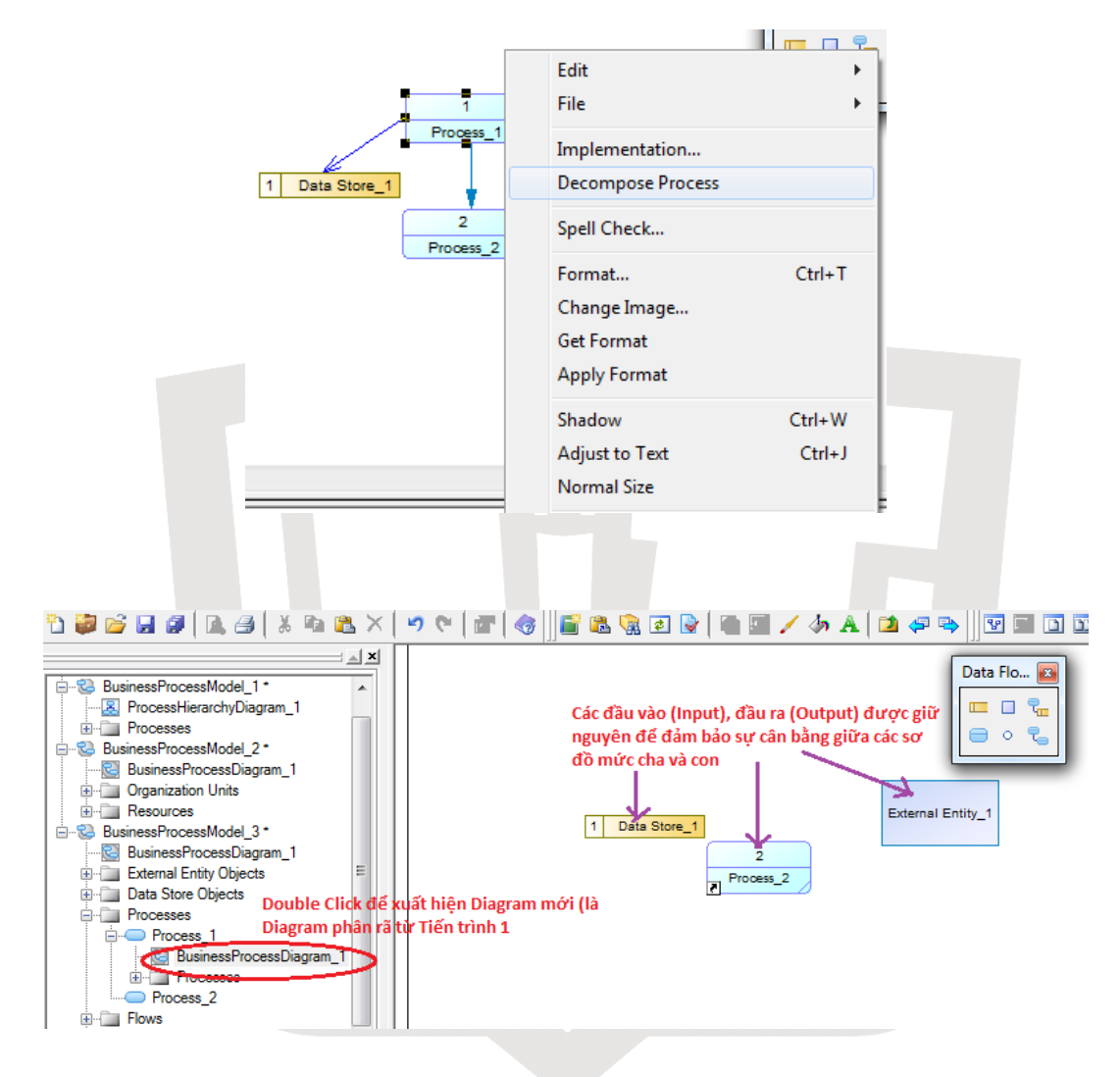

Trong trường hợp muốn thay đổi các loại ký pháp (từ ký pháp của DeMarco-Yourdon sang Gane-Sarson và ngược lại) Vào **Tools/Model Options**

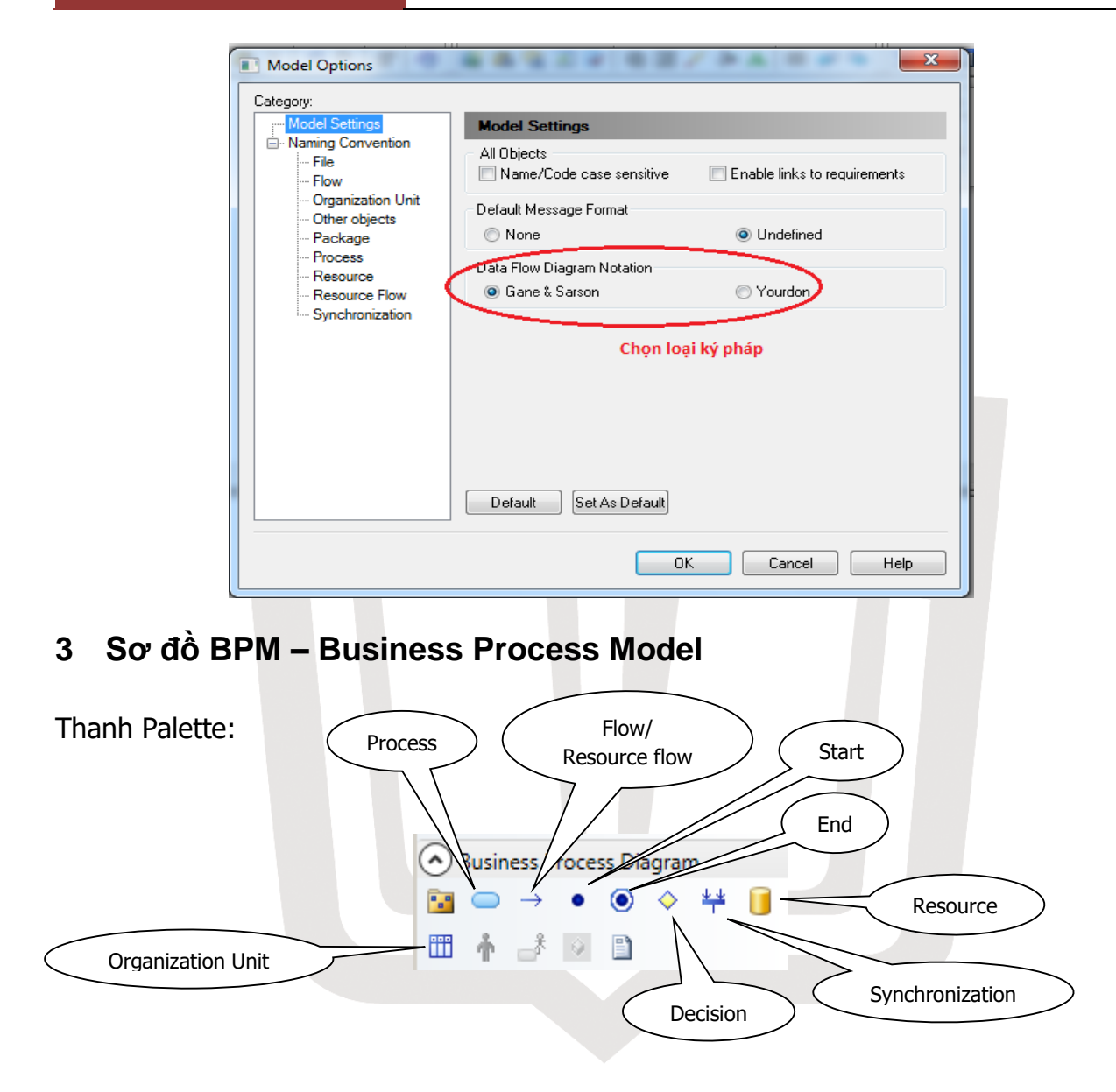

# Khoa Công Nghệ Thông Tin *ĐAI HOC SƯ PHA*

### Ví dụ mẫu:

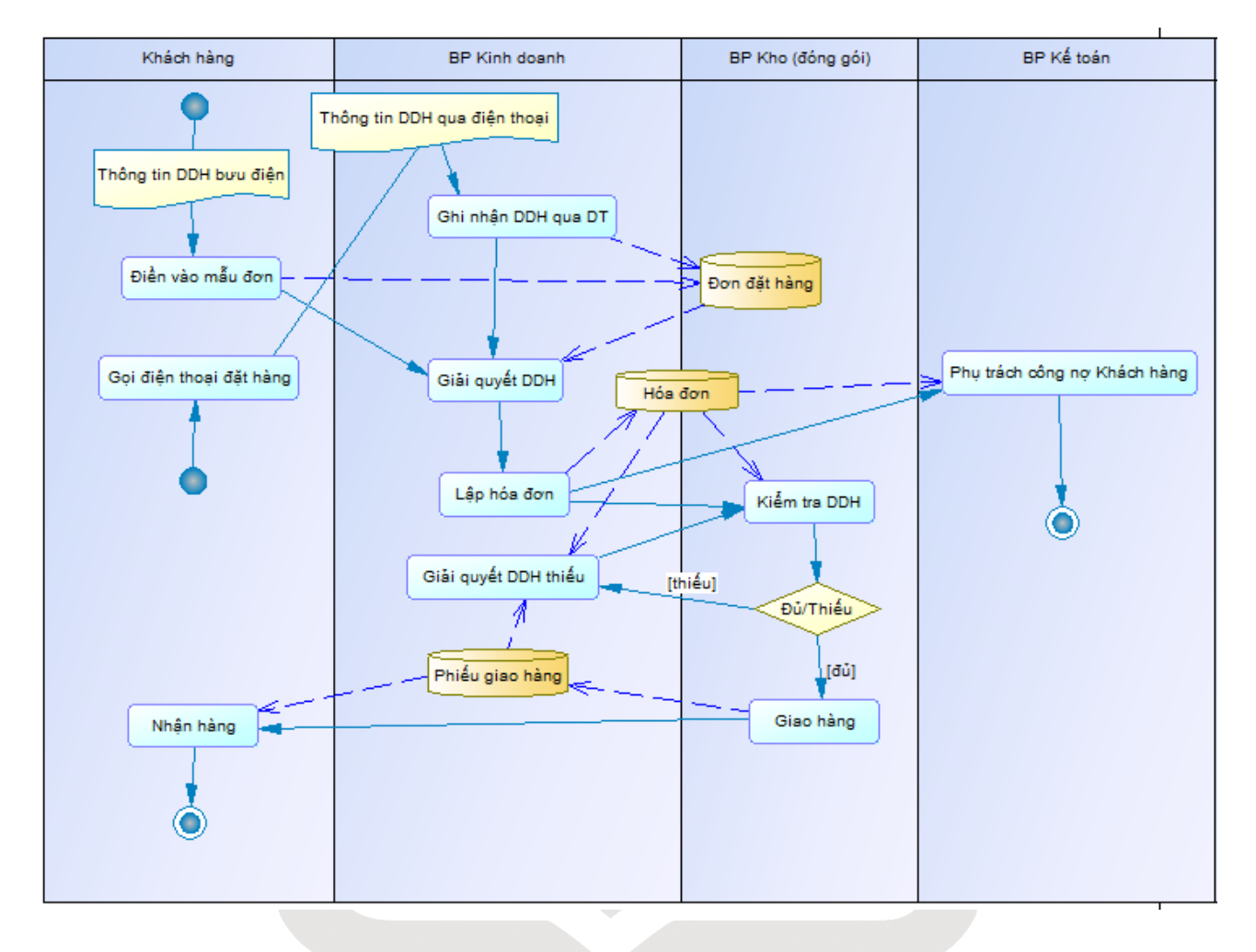

# Khoa Công Nghệ Thông Tin **DAI HOC SU PHAM**